# Creating Histograms in SurveyAnalytics

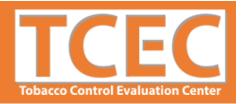

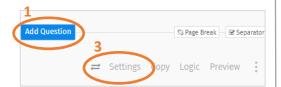

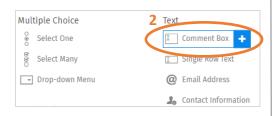

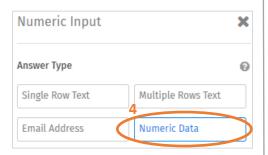

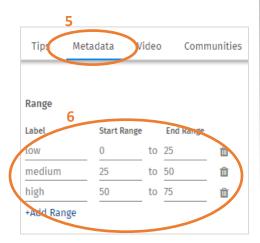

# **New Feature!**

SurveyAnalytics has a new feature for collecting and displaying numeric data as histograms which show the distribution of continuous variables. Analysis of the numerical data can be done in SurveyAnalytics or exported to an external program such as Excel, SPSS, SAS, etc. This document describes the steps for using SurveyAnalytics to collect numeric data and generate histograms from it.

# 1. Select "Add Question"

This is a blue box displayed in between questions. A numeric question can be added to both new and existing surveys. See image on the left.

### 2. Select "Comment Box"

This is located under the basic question tab grouped with "Text" questions. See image on the left.

# 3. Select "Settings"

Ensure that the settings menu selected corresponds to the numeric question that is being created. See image on the left.

# 4. Select "Numeric Data"

This is located under the answer type. See image on the left.

# 5. Select "Metadata"

This is located toward the bottom of the settings panel. See image on the left.

# 6. Create Ranges

Each range needs to have a label. The start range is the minimum value of that range and the end range is the maximum value in the range. Setting the first range will automatically generate the same interval for the additional ranges by selecting "+Add Range." Then create more ranges to capture the lowest and uppermost ends of the data.

See the image on the left. In this example, 25 will be categorized as "medium" and 50 will be categorized at "high."

Range labels and values can be changed manually even after data have been collected.

Use the trash symbol on the right to delete ranges.

These are the "buckets" or bars that will be used to generate the histogram.

# 7. Once the data are collected, go to the Analytics tab to see the histogram.

As with all the other data visualization features in the Analytics tab, this histogram can be shared via a link or exported to Excel to edit, i.e. remove extra tick marks, add a chart headline/title, highlight key findings with bar color, labels and font size, etc. Data can also be filtered by the numeric question using the "Filter Data" located at the top of the Analytics page.

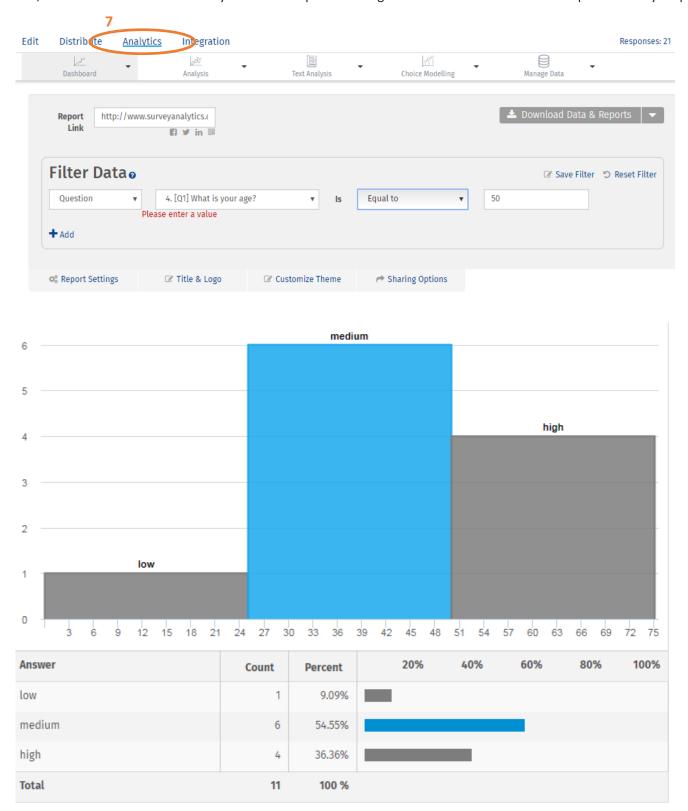